# **Theme Editor Version 2.0**

Download the PDF of this article.

#### **In this Article**

[Introduction](http://help.formassembly.com/#introduction) [Accessing](http://help.formassembly.com/#accessing-and-applying-themes) and Applying Themes [Customize](http://help.formassembly.com/#customize-themes) Themes

### **Related Articles Introduction**

FormAssembly's Theme Editor Version 2.0 allows you to quickly and easily style your forms within the Form Builder.

Using Theme Editor 2.0, you can apply private and public themes as well as customize existing themes to meet your needs. Follow the steps below to apply and customize your form themes.

## **Accessing and Applying Themes**

To begin using Theme Editor 2.0, click the **Themes** button from the top Form Builder menu

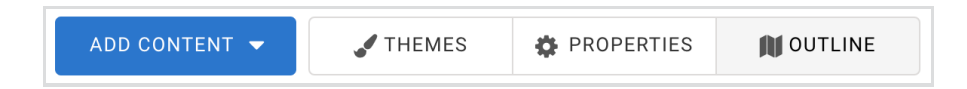

From the Themes menu, you'll be able to browse private and public themes, as well as customize any of the currently available themes.

For Essentials plan and above users, all public themes are available for customization. When you customize and save a theme, it will become one of your private themes.

Essentials and above admins are able to create their own public [themes](https://help.formassembly.com/help/creating-a-new-theme-in-form-builder-5) and decide which specific theme elements will be available to their users.

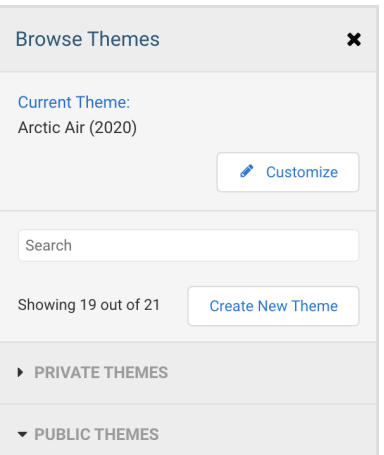

For all private and public themes, you have the option to apply the existing theme to your form or to customize the theme. If you choose to apply the theme, it will be immediately applied in the form builder.

### **Customize Themes**

Within Theme Editor 2.0, you also have the option to customize all existing themes. Customizing a theme will allow you to edit options like the background color, the primary color, the font size, and so on.

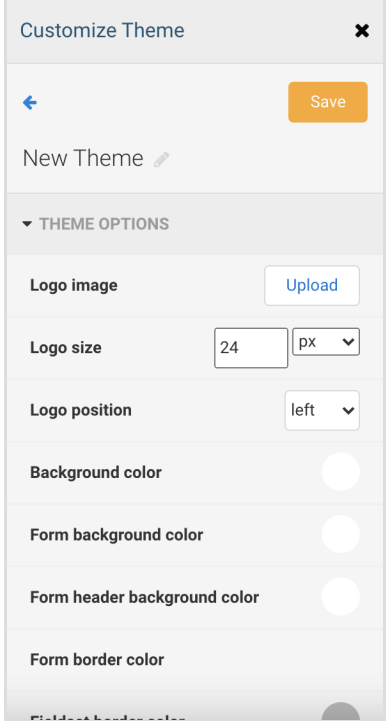

After making any changes to an existing theme, you will need to **Save** the theme at the top-right corner of the theme menu. This is also where you have the option to rename the theme by clicking on the pencil icon next to the theme name.